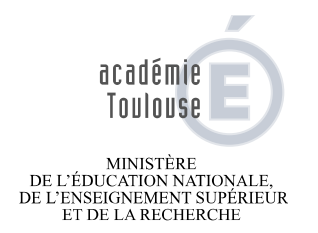

# **ARTS & CULTURE : CONSIGNES D'UTILISATION**

L'application « Arts et culture » offre une interface commune pour les dispositifs culturels académiques du second degré AA et AST et du département de la Haute-Garonne pour le 1<sup>er</sup> et le second degré. Elle nécessite donc au préalable une identification de l'établissement et du dispositif dans lequel s'inscrit le projet.

### Identification de l'établissement et connexion à un projet

Initialiser un projet à partir de l'adresse internet : https://artsetculture.ac-toulouse.fr

- L'adresse internet ci-dessus, permet dans un premier temps aux établissements et aux écoles de s'identifier parmi une liste extraite de l'annuaire des établissements et de déclarer le type de projet qu'ils souhaitent présenter en indiquant obligatoirement l'intitulé du projet / le dispositif / le domaine et l'adresse de messagerie académique de l'enseignant référent.

ARTS & CULTURE - Authentification

 $(2)$ 

Vous êtes

C Enseignant, chef d'établissement ou directeur d'école

○ Autre : inspecteur 1° ou 2°. CPD. expert. gestionnaire. administrateur fonctionnel

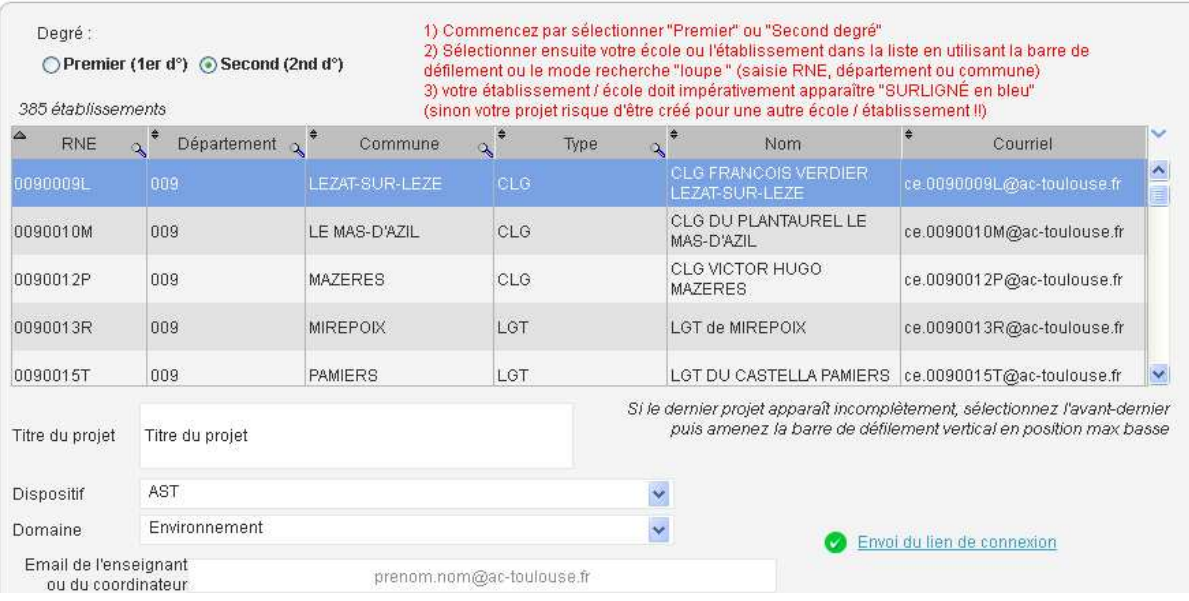

#### **Il y a plusieurs façons de sélectionner votre établissement**:

- En utilisant les **barres de défilement** et en cliquant une fois sur votre établissement
- En **saisissant le n° RNE** (le champ de saisie apparait en cliquant sur la loupe au dessus de la colonne RNE).

- Ou bien en **combinant les deux** : recherche (par la loupe) sur la commune puis en utilisant les barres de défilement.

- **ATTENTION : Il convient d'être particulièrement vigilant sur l'identité de l'établissement sélectionné.**  - **Toute erreur de sélection aura pour effet de créer un projet pour un autre établissement à son insu.**

- Un courrier électronique (Cf : exemple ci-dessous) sera ensuite automatiquement envoyé **à la fois à l'enseignant référent et au directeur ou chef d'établissement** afin que celui puisse exercer à tout moment son contrôle. Ce message contient un lien reprenant les caractéristiques principales du projet (cf supra) et permettra, dans un second temps, d'en saisir le contenu et les modalités.

```
MADAME, MONSIEUR, 
Un projet culturel vient d'être déclaré pour votre établissement/école sur l'application 
internet "Arts et culture". 
Ce lien est spécifique à votre projet et vous dirige directement vers celui-ci. 
Ce message est transmis au coordinateur du projet et sur la messagerie principale de 
l'établissement. 
Intitulé : « Titre du projet » 
Etablissement demandeur : CLG FRANCOIS VERDIER LEZAT-SUR-LEZE (0090009L) 
Coordinateur du projet : prenom.nom@ac-toulouse.fr 
Degré : 2 
Dispositif : AST 
Domaine : Environnement 
Le contenu de votre projet doit maintenant être complété par vos soins en suivant ce 
lien : 
http://prodwd.in.ac-toulouse.fr/test_artsetculture?CLE=06946890c37b41db8af2004a6beafc07
Cordialement, 
La Direction de l'Action Educative et de la Performance Scolaire.
```
- Un lien unique est donc généré pour chaque projet. Pour modifier ou compléter un projet en cours, il conviendra d'ouvrir à nouveau le lien correspondant au projet et retourner sur les écrans de saisie. Il est donc recommandé à l'utilisateur **de conserver soigneusement le lien du projet.** 

## Présentation de l'interface et navigation

Le lien du projet prédéfini conduit sur la page d'accueil pour la saisie du projet. L'interface étant commune à plusieurs dispositifs, certains champs ou messages propres à un dispositif peuvent s'avérer sans objet pour certains projets. Il suffit de poursuivre la saisie sans les renseigner. L'interface internet de saisie des projets se présente comme suit :

- **Une page centrale** destinée à la saisie des informations (hormis la page d'accueil)

Le titre de la page désigne une rubrique du projet. Chaque page comporte :

- des fenêtres de saisies (liste de valeurs, texte, données numériques).
- des boutons de fonction : ajouter supprimer, modifier, valider
- une fenêtre d'aide sur la page matérialisée par un . Il est important de la consulter.
- Une fois la saisie d'une page terminée, il suffit de revenir au menu de navigation afin de sélectionner une autre page.

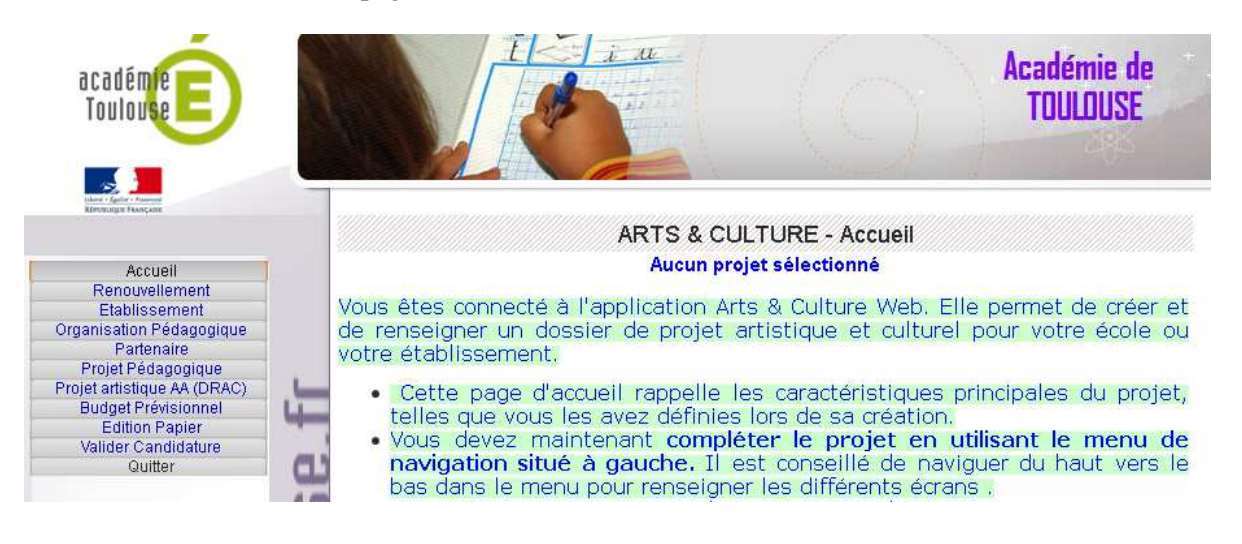

- **Un menu de navigation** à gauche permet de se rendre sur chacune des pages du projet à compléter. Il comprend :

- les **différentes rubriques d'un projet** (renouvellement/bilan, caractéristiques de l'établissement, l'organisation pédagogique, le partenaire, le projet pédagogique, le projet artistique AA, le budget) ; la page « projet artistique AA» ne concerne que les ateliers artistiques du second degré
- les fonctions **« Valider la candidature», « Edition », « Quitter ».**
- Il est recommandé de lire la page d'accueil et d'utiliser le menu dans l'ordre proposé de **haut en bas** afin de ne pas oublier de renseigner une page.
- En cliquant sur le menu « valider la candidature » l'enseignant indiquera que sa saisie est complète. Il recevra, ainsi que le chef d'établissement, un courriel automatique de confirmation **Attention : Les projets qui n'auront pas été validés ne pourront pas être examinés**.

- **Une zone d'identification** toujours visible en bas à gauche, rappelant le nom de l'établissement et les références « Intitulé/dispositif /domaine » du projet en cours ».

### Conservation et archivage

Afin de permettre à l'établissement **de conserver un exemplaire** de son projet, le contenu de chaque projet peut être téléchargé au format de fichier PDF puis enregistré sur un poste de travail.

Au moment de la validation du projet un message électronique de confirmation est envoyé accompagné du projet au format .pdf

Le projet « Titre du projet » concernant : - le dispositif : AST - le domaine : Environnement - l'établissement - RNE : 0090009L - dont l'enseignant responsable ou coordonnateur est destinataire de ce message a été marqué pour validation, et reste accessible jusqu'à la clôture de la campagne. (Pour rappel, lien pour se connecter à ce projet sur l'application Arts et Culture Web : http://prodwd.in.actoulouse.fr/test\_artsetculture?CLE=b3cd75adf22c4c94a6ffb3f087e3baac)

### Assistance informatique -  $\approx$  : 0810 000 282

L'application fonctionne avec les navigateurs IE, Firefox, Google Chrome. Il est recommandé d'utiliser une version mise à jour de ces navigateurs.

Pour les difficultés d'ordre technique un numéro d'assistance informatique est mis à disposition au numéro mentionné ci-dessus.

Date mise à jour : 25 février 2015